# **ANSSAL**

Superintendencia del Servicio de saludVERIFIQUE SU VENCIMIENTO Informes: Tel: 0800-222–725883 de 10 a 16 hs. Dirección: Av. Pte. Roque Sáenz Peña 530 – Capital de lunes a viernes de 10 a 15 hs.

## **ANSSAL VENCIDOS**

Podrán solicitarlos en el Circulo Medico de Moreno adjuntando:

- Solicitud de reinscripción.
- ORIGINAL DEL ANSSAL ANTERIOR o denuncia realizada en registro civil por extravio (formulario rosa, documento público).
- Certificado de ética profesional, extendido por el Colegio en original (tiene vencimiento)
- Para que figure la especialidad, la misma debe constar en el Certificado de Ética o Título de especialista homologado por el Colegio de Médicos del distrito que lo otorgó (para Buenos Aires) y/o Ministerio de Salud (para Capital)
- Titulo de Especialista si lo tuviera.
- Autorización para poder realizar el trámite.

Asimismo, se pone en conocimiento que los certificados tendrán una validez de cinco (5) año desde que se aprueba la inscripción y que su vencimiento operara en forma automática.

### **NOVEDADES REINSCRIPCIÓN ANSSAL**

Para aquellos profesionales que tengan el Certificado del Anssal vencido hasta tanto se encuentre vigente el A.S.P.O para la reinscripción, deberán realizar el trámite por medio de TRAMITES A DISTANCIA.

 A continuación, le dejamos un PASO A PASO, sobre como tramitar el mismo. Cualquier información o duda al respecto se comunica con su Entidad Primaria.

### **PASO A PASO PARA GESTIONAR REINSCRIPCIÒN ANSSAL**

1- TIENE QUE INGRESAR A https://www.argentina.gob.ar/solicitar-inscripción-de-profesionales

2- DEBE DESCARGAR EL ANEXO II (el mismo se encuentra debajo del recuadro verde que dice "iniciar trámite en TAD"), IMPRIMIRLO Y COMPLETARLO.

3- ANTES DE CONTINUAR, LE RECOMENDAMOS QUE SE DESCARGUE EN SU COMPUTADORA UNA COPIA DE DNI, ANEXO II COMPLETO Y CERTIFICADO DE ÉTICA (debe solicitarlo al Colegio de Médicos y tiene un mes de validez)

4- INGRESE EN EL RECUADRO VERDE QUE DICE "iniciar trámite en TAD"

5- UNA VEZ QUE INGRESO, LE SOLICITA GESTIONAR EL TRÁMITE DESDE LA PÁGINA DE LA AFIP, DEBE COLOCAR SU CUIT Y CONTRASEÑA.

6- AHI COMENZARA A GESTIONAR EL TRÁMITE COMPLETANDO TODOS SUS DATOS PERSONALES, LUEGO HACE CLIC SOBRE EL RECUADRO EN AZUL QUE DICE CONTINUAR.

7- EN ESTE PASO DEBERÁ "SUBIR" LOS ARCHIVOS, ES DECIR SU DINI, ANEXO II COMPLETO Y CERTIFICADO DE ÉTICA

8-LUEGO LE DARÁ UN NÚMERO DE TRÁMITE, POR LO CUAL SIGNIFICA QUE YA SE GESTIONÓ EL

PROCESO, DEBERÁ CORROBORAR SU CASILLA DE MAIL DIARIAMENTE HASTA QUE RECIBA SU COMPROBANTE RENOVADO DE ANSSAL.

#### **PASO A PASO PARA OBTENER NUMERO DE TRÁMITE**

1- Ingresar a la página https://www.argentina.gob.ar/solicitar-inscripción-de-profesionales

2- Una vez que ingresa a la página, deberá ir al recuadro INICIAR TRÁMITE EN TAD, a partir de ahí será derivado a la página de AFIP, en donde deberá ingresar con su usuario y contraseña.

3- Una vez que ingreso, puede obtener el NÚMERO de TRÁMITE, desde MIS TRÁMITES o NOTIFICACIONES.

#### **PASO A PASO PARA OBTENER NUMERO DE TRÁMITE**

1- Ingresar a la página https://www.argentina.gob.ar/solicitar-inscripción-de-profesionales

2- Una vez que ingresa a la página, deberá ir al recuadro INICIAR TRÁMITE EN TAD, a partir de ahí será derivado a la página de AFIP, en donde deberá ingresar con su usuario y contraseña.

3- Una vez que ingreso, puede obtener el NÚMERO de TRÁMITE, desde MIS TRÁMITES o NOTIFICACIONES.

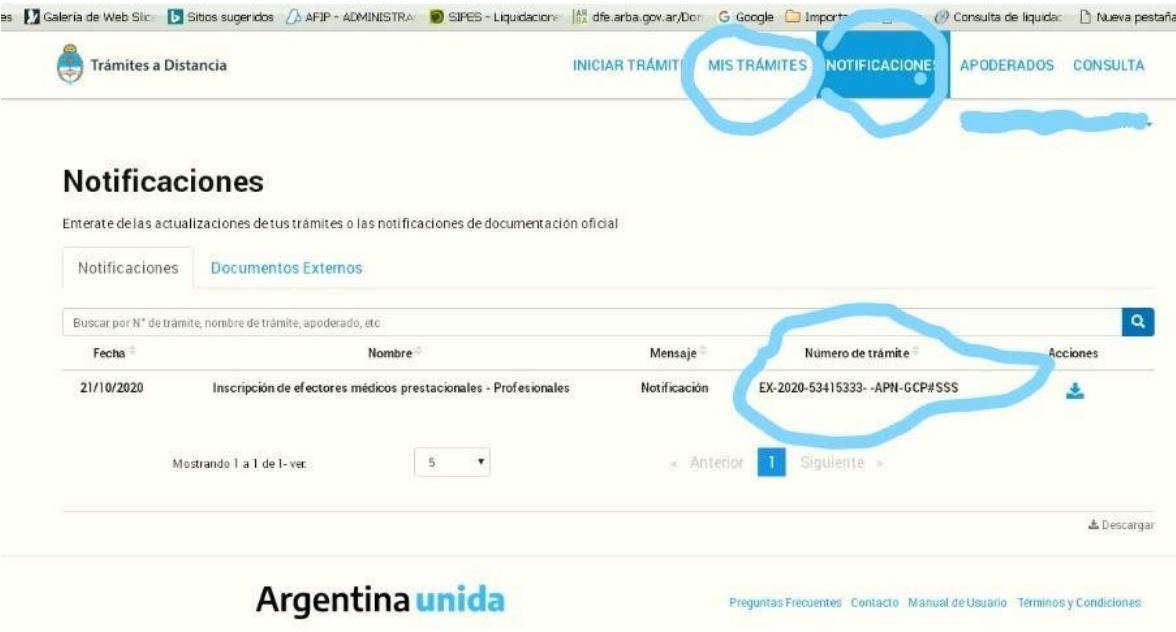

4- Este número es el que nos debe enviar para que podamos consultar en qué situación se encuentra su TRÁMITE DE RENOVACIÓN ANSSAL.